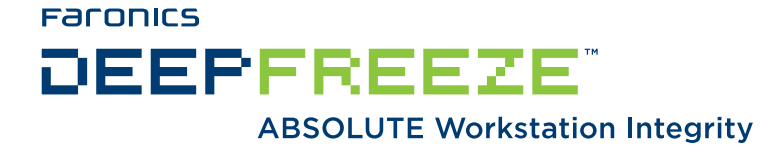

# **Deep Freeze Enterprise - Advanced Maintenance & Autologon**

TECHNICAL WHITEPAPER Last modified: June 25, 2009

**Faronics** 

Toll Free Tel: 800-943-6422 Toll Free Fax: 800-943-6488 International Tel: +1 604-637-3333 International Fax: +1 604-637-8188

**www.faronics.com** 

© 1999 - 2009 Faronics Corporation. All rights reserved. Faronics, Deep Freeze, Faronics Core Console, Faronics Anti-Executable, Faronics Device Filter, Faronics Power Save, Faronics Insight, Faronics System Profiler, and WINSelect are trademarks and/or registered trademarks of Faronics Corporation. All other company and product names are trademarks of their respective owners.

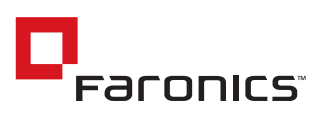

# **Introduction**

This white paper provides detailed instructions to set up a Deep Freeze Maintenance Period and perform updates that require a user to be logged on to the computer.

Normally, Deep Freeze can perform any updates on the workstation because it has local system privileges, but when the updates are allocated on servers that require authentication access, an autologon script must be run.

### **Setting up a Scheduled Maintenance Period**

There are two ways to set up a scheduled Maintenance Period.

- 1. Set it up when configuring the Deep Freeze Enterprise installation files with the Configuration Administrator. This is the best method for new deployments.
- 2. Create or update the Maintenance Period using the Enterprise Console.

#### **Creating and Updating the Maintenance Period**

The following instructions elaborate on how to create or update a Maintenance Period with the Enterprise Console, assuming Deep Freeze has already been deployed throughout the network.

- 1. Open the Enterprise Console. Select any workstation and right-click on it.
- 2. Select *Update Embedded Events* from the contextual menu. Or, select the desired workstation(s) and click the *Update Embedded Events* icon in the toolbar. .
- 3. A menu bar with six buttons appears at the bottom of the *Workstations* window.

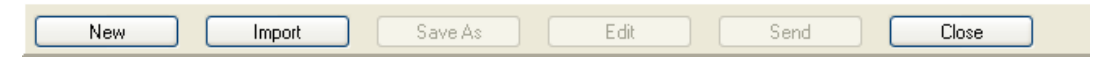

4. Click *New* to create a new sub-configuration set.

The *Configuration Screen*, similar to the Configuration Administrator, appears containing a sub-configuration set of *Embedded Events* and *Maintenance*.

5. Click on the *Embedded Events* tab and configure the options as desired.

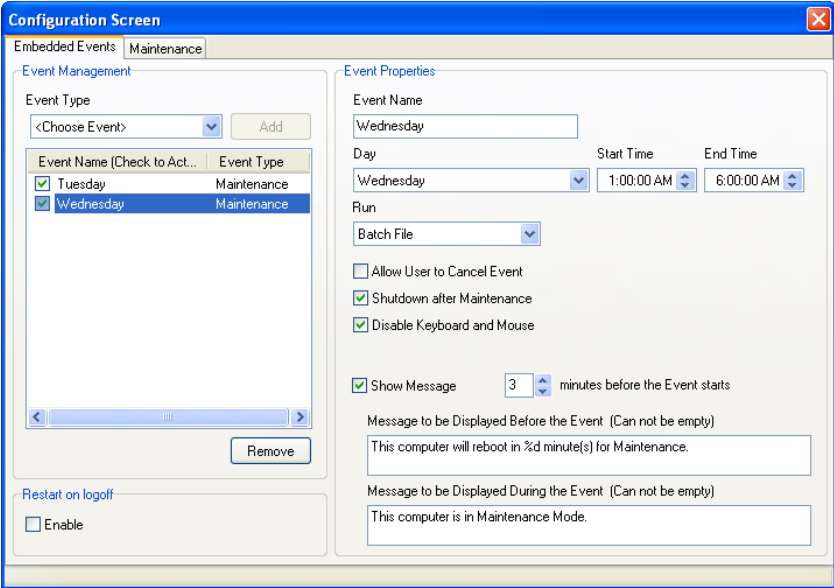

- 6. Add an Event for each day of the week that the Maintenance Period will occur.
- 7. Enter the time to start the Maintenance Period in the *Start Time* field.
- 8. **Optional***:* Check *Disable Keyboard and Mouse* to prevent the keyboard and mouse from functioning on the computer during the Maintenance Period.
- 9. From the *Run* drop-down list, choose an action to occur during the Maintenance Period.

Select *Batch file* to allow computers to run a Batch file automatically during the Maintenance Period. A custom batch file can be entered on the *Maintenance* tab.

Select *Windows Updates* to allow computers to automatically install critical Windows updates during the Maintenance Period via the Internet or an SUS/WSUS server. The choice to use an SUS/WSUS server and specify the server's IP address is configured on the *Maintenance* tab.

10. Enter the time to complete the Maintenance Period and to restart the computer into the Frozen state in the *End Time* field.

If the *End Time* precedes the *Start Time*, the *End Time* is assumed to be during the next day.

11. **Optional***:* Check *Shutdown after Maintenance* to shut the computer down at the conclusion of the Maintenance Period instead of restarting it. If *Shutdown* is checked, the computer is Frozen the next time it is started.

# **Configuring Other Options**

The *Run Bat* radio button allows the computers to run a batch file automatically during the Maintenance period. Click on the *Advanced Maintenance* tab and enter the following lines in the Batch File window, as shown below:

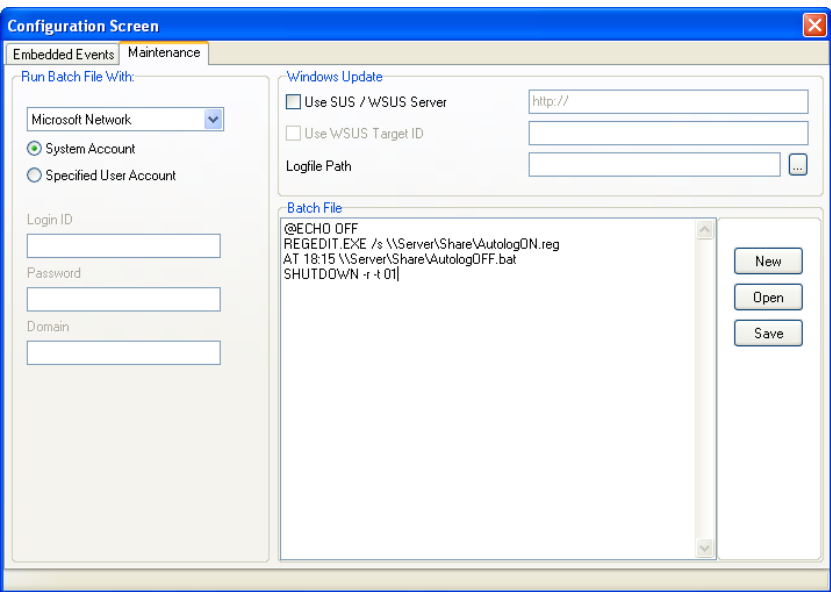

### **Updating Workstation Configuration**

1. When the Configuration screen is closed, a pop-up message appears, requesting the administrator to select the computers to send the new configuration to.

2. Select the computers to be updated and click *Send*.

This updates all the selected computers' configuration on-the-fly, meaning the computers don't have to be in the *Thawed* state for the configuration updates to take place.

## **Creating the Autologon and Autologoff Registry Files**

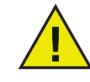

*Before tweaking the registry, do a full system backup. If anything goes wrong, data may be lost and Windows may need to be reinstalled. As Microsoft states, editing the registry "... is not supported by Microsoft. Use this method at your own risk."*

To configure workstations to login automatically after reboot, the Windows Registry has to be edited.

To edit the Windows Registry, complete the following steps:

- 1. Login to any workstation as the local Administrator and click *Start > Run.*
- 2. Enter *Regedit.* Once the Registry Editor is running, locate the following registry key: *[HKEY\_LOCAL\_MACHINE\SOFTWARE\Microsoft\WindowsNT\CurrentVersion\ Winlogon]*
- 3. Before editing the Registry, export a copy of the current values of the Winlogon key. Select *Export Registry File* from the *Registry Menu*, as shown below:

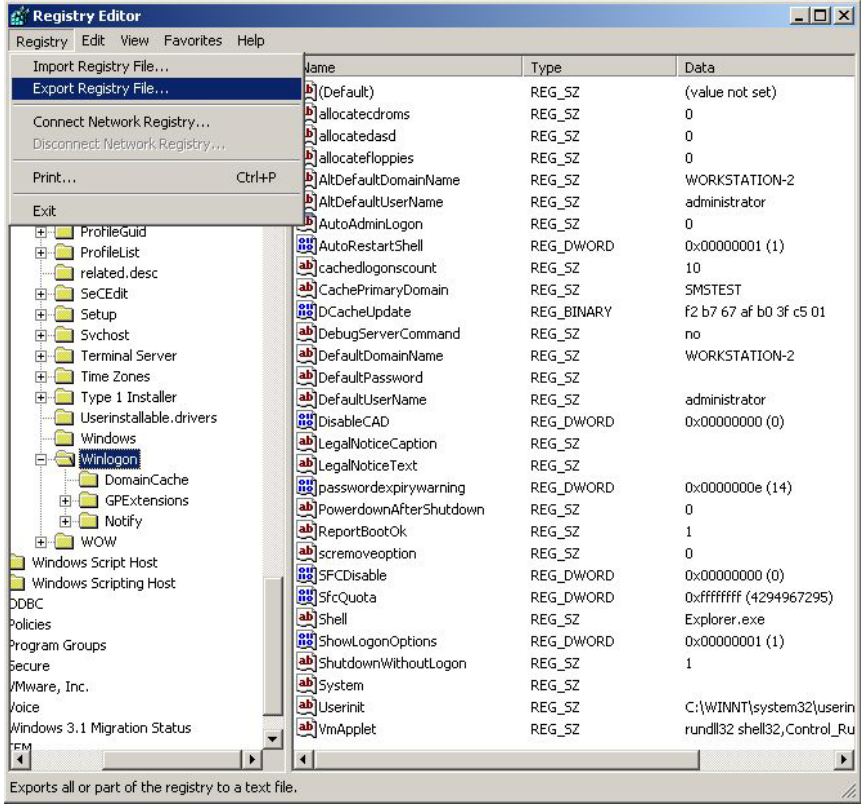

4. In the *File Name* field, type AutologOFF and click *Save*.

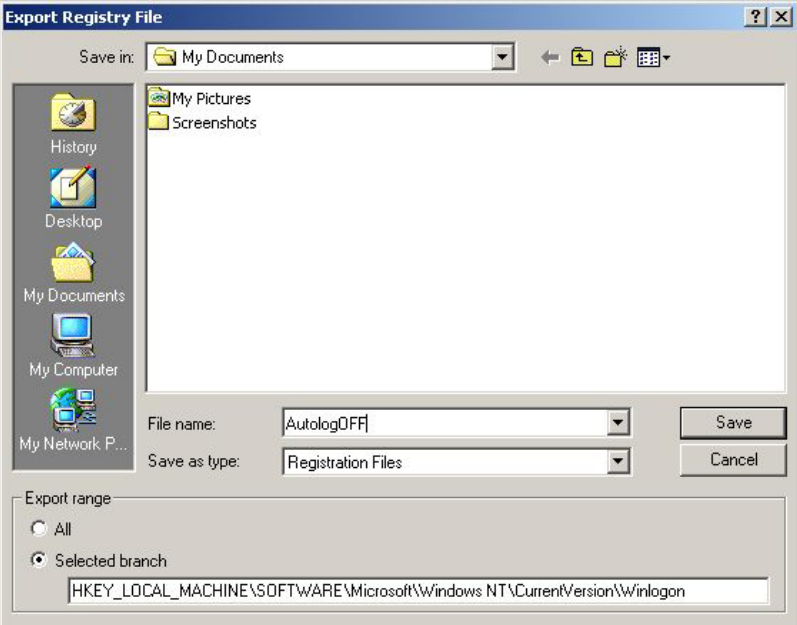

Establish the domain name, account name, and password of the account that performs updates. Since this account is used to modify Registry settings, it must belong to the Administrators group.

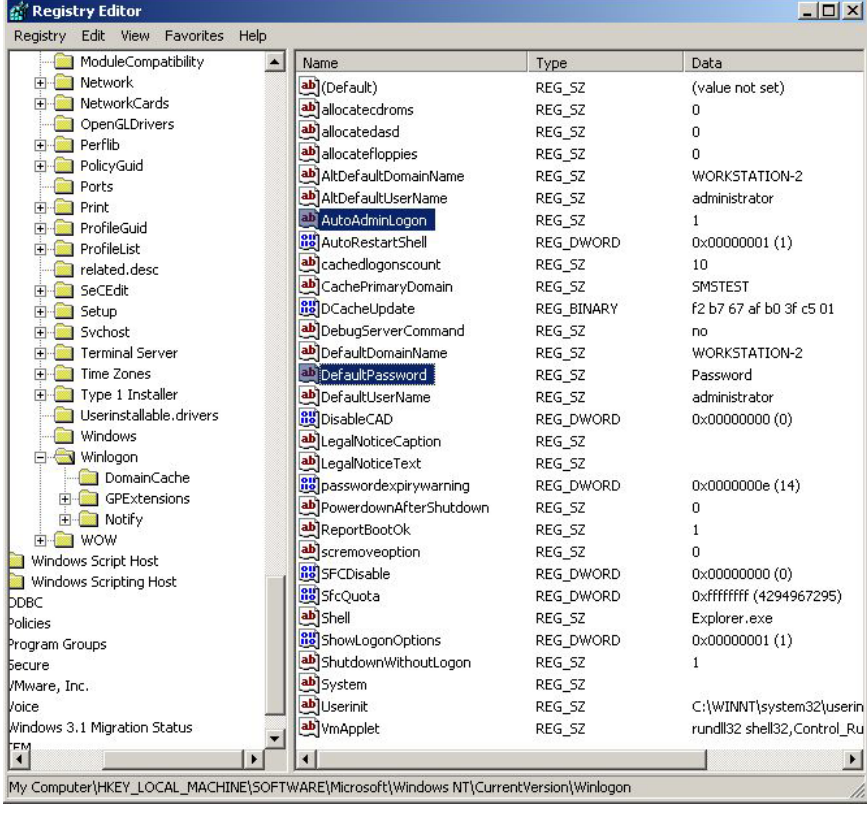

5. Assign values for: *DefaultDomainName, DefaultUserName,* and *DefaultPassword.*

The *DefaultDomainName* and *DefaultUserName* values may already exist.

The *DefaultPassword* value may not. If it does not, complete the following steps to create it:

- A. On the Edit menu, click *New > String Value*.
- B. In the *Value Name* field, type DefaultPassword.
- C. In the *String Editor* field, type the account's password.
- 6. Find the *AutoAdminLogon* Value Name and double click on it.
- 7. Change the *Value Data* from 0 to 1.
- 8. If the Value Name doesn't exist, go to the Edit menu and select *New > String Value*.

Enter AutoAdminLogon in the *Value Name* field. Enter 1 in the Value Data box.

9. The new values must be exported to a new REG file.

Select the Winlogon key and repeat the *Export Registry File* procedure, but this time name the REG file AutologON.

10. Exit the Registry Editor.

At this point you should have two REG files saved, AutologON.reg and AutologOFF.reg

# **Creating the AutologOFF.bat Batch File**

The *AutologOFF.bat* file modifies the Registry back to its original settings and disables the autologon option. It is on this batch file where you place the set of commands that will perform the desired updates. After all updates are done, the batch file shuts down the computer.

The following is a sample batch file:

@ECHO OFF REGEDIT.EXE /s c:\AutologOFF.reg REM ENTER YOUR CUSTOMIZED BATCH FILE HERE SHUTDOWN -t 01

This file should be saved in a shared folder on a server accessible to all workstations.

### **Summary**

When the computers reboot into Maintenance Mode at the scheduled time (18:00) the batch file entered on the *Maintenance* tab runs, performing three tasks:

- 1. It modifies the Windows Registry to allow automatic logons.
- 2. It schedules *AutologOFF.bat* to run at 18:15 to give the workstations time to start up.
- 3. It reboots the workstations.

*AutologOFF.bat* sets up the original values to the Winlogon key in the Registry, performs the updates, and shuts down the workstations.